## GLOBAL SAFETY FIELD INVESTIGATIONS DCS5541 URGENT - DISTRIBUTE IMMEDIATELY

Date: October 12, 2020

- Subject: N202309750 Service Update Radio Changing Station Tuning
- Models: 2020 Chevrolet Malibu 2020 GMC Acadia Equipped with 8" Diagonal Multi-Color Driver Information Center (RPO UHS)
- To: All General Motors Dealers

General Motors is releasing Service Update N202309750 today. The total number of U.S. vehicles involved is approximately 10,715. Please see the attached bulletin for details.

## **Global Warranty Management (GWM)**

The Required Field Action section on the Investigate Vehicle History (IVH) screen will be updated October 13, 2020 or sooner. A list of involved vehicles in dealer new inventory is attached to this message. Please hold all warranty transactions until IVH has been updated.

END OF MESSAGE GLOBAL SAFETY FIELD INVESTIGATIONS

## **Service Update** N202309750 Radio Changing Station Tuning

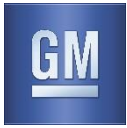

### **Release Date:** October 2020 **Revision:** 00

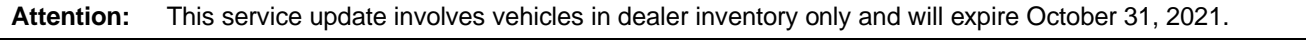

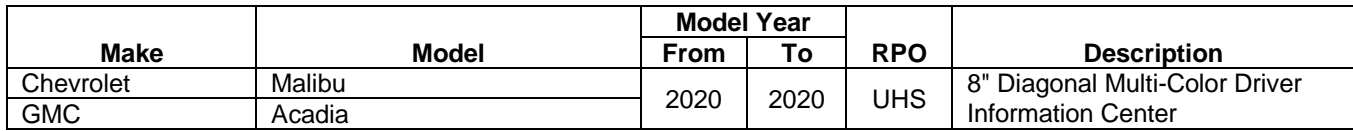

This service update should be performed on vehicles in dealer inventory only. Involved vehicles are marked "open" on the Investigate Vehicle History screen in GM Global Warranty Management system. This site should always be checked to confirm vehicle involvement prior to beginning any required inspections and/or repairs.

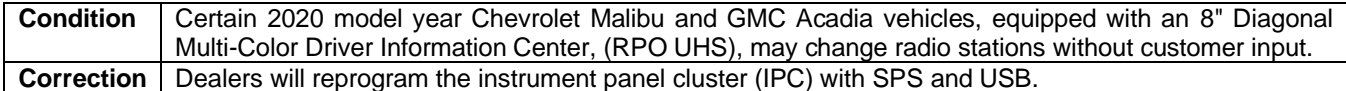

#### **Parts**

No parts are required for this repair.

#### **Warranty Information**

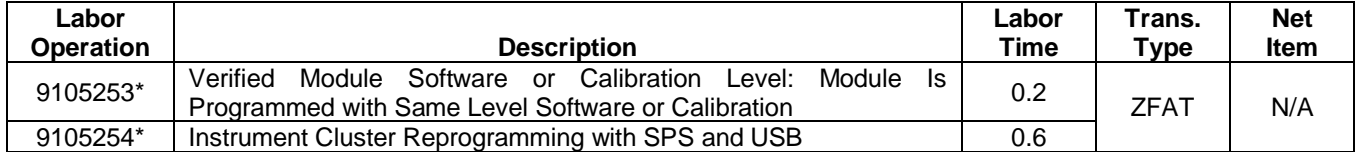

**Important**: To avoid warranty transaction rejections, carefully read and follow the instructions below:

- The Warranty Claim Code must be accurately entered in the "Warranty Claim Code" field of the transaction.
- When more than one Warranty Claim Code is generated for a programming event, it is required to document all Warranty Claim Codes in the "Correction" field on the job card. Dealers must also enter one of the codes in the Warranty Claim Code" field of the transaction, otherwise the transaction will reject. It is best practice to enter the FINAL code provided by SPS/SPS2.

#### **Warranty Claim Code Information Retrieval**

If the Warranty Claim Code was not recorded on the Job Card, the code can be retrieved in the SPS system as follows:

- 1. Open TLC/TIS on the computer used to program the vehicle.
- 2. Select and start SPS/SPS2.
- 3. Select Settings.
- 4. Select the Warranty Claim Code tab.

The VIN, Warranty Claim Code and Date/Time will be listed on a roster of recent programming events. If the code is retrievable, dealers should resubmit the transaction making sure to include the code in the SPS Warranty Claim Code field.

#### **Service Procedure**

**Caution:** Before downloading the update files, be sure the computer is connected to the internet through a network cable (hardwired). DO NOT DOWNLOAD or install the files wirelessly. If there is an interruption during programming, programming failure or control module damage may occur.

**Note:** Carefully read and follow the instructions below.

- Ensure the programming tool is equipped with the latest software and is securely connected to the data link connector. If there is an interruption during programming, programming failure or control module damage may occur.
- Stable battery voltage is critical during programming. Any fluctuation, spiking, over voltage or loss of voltage will interrupt programming. Install a GM Authorized Programming Support Tool to maintain system voltage. Refer to [www.gmdesolutions.com](http://www.gmde.com/) for further information. If not available, connect a fully charged 12 V jumper or booster pack disconnected from the AC voltage supply. DO NOT connect a battery charger.

# **Service Update** N202309750 Radio Changing Station Tuning

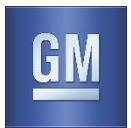

- Turn OFF or disable systems that may put a load on the vehicles battery such as; interior lights, exterior lights (including daytime running lights), HVAC, etc.
- Clear DTCs after programming is complete. Clearing powertrain DTCs will set the Inspection/Maintenance (I/M) system status indicators to NO.

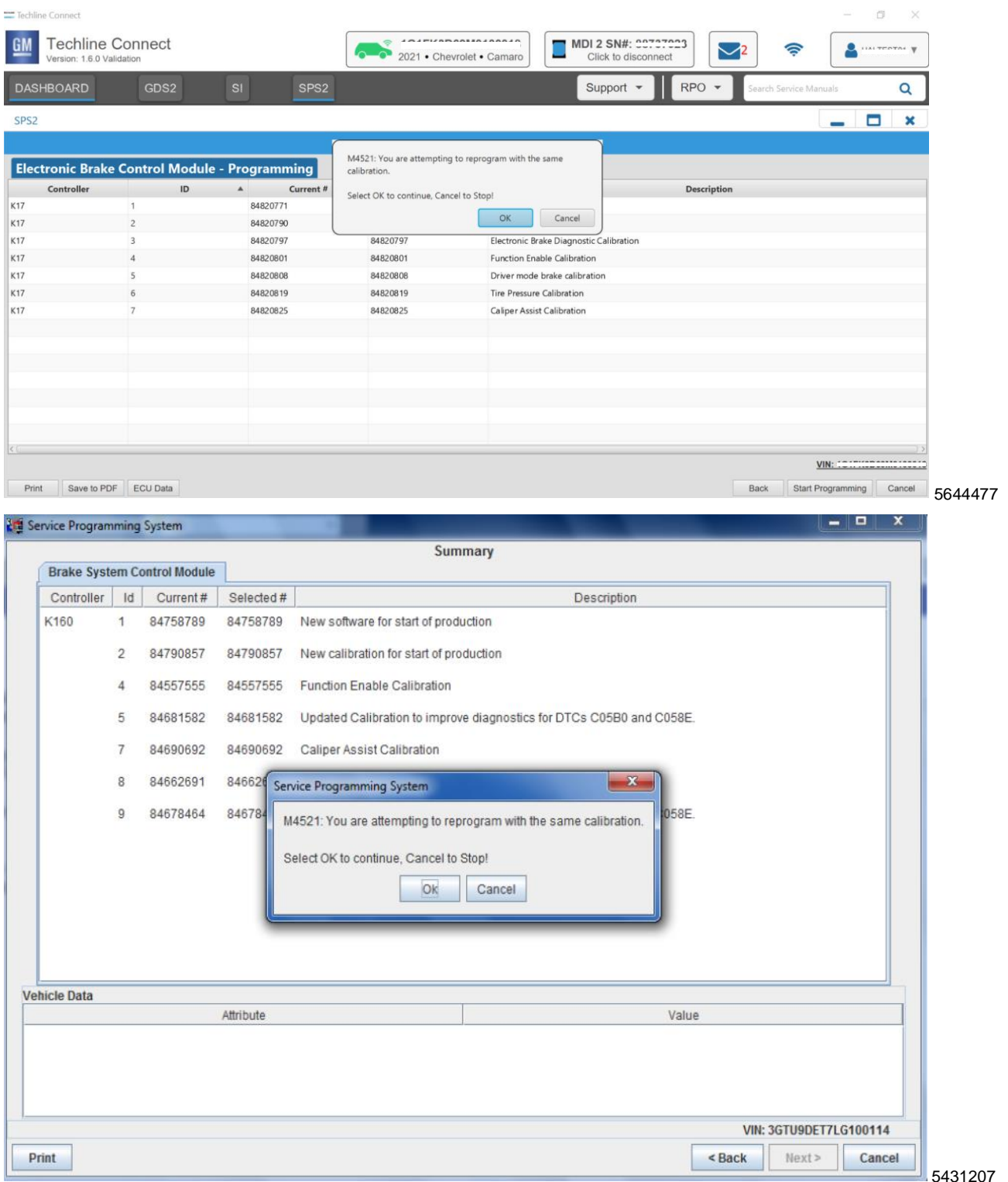

**Important:** Techline Connect and TIS2WEB screens shown above.

**Important:** If the same calibration/software warning is noted on the TLC or SPS Summary screen, select OK and follow screen instructions. After a successful programming event, the WCC is located in the Service Programming

# **Service Update** N202309750 Radio Changing Station Tuning

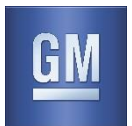

System dialogue box of the SPS Summary screen. No further action is required. Refer to the Warranty section of the bulletin.

**Important:** When programming a module in GM's new Vehicle Intelligence Platform, or VIP, the power mode (ignition) needs to be off or errors may occur. This involves the 2020 Chevrolet Corvette, Cadillac CT5 and CT4, as well as the upcoming full-size Chevrolet, GMC, Cadillac SUVs and Buick Envision. Serial Data Message Authentication also needs to have the ignition off.

**Tip**: Remove any customer installed USB devices from the USB ports before inserting the USB drive containing the software.

- 1. Access the Service Programming System (SPS) and follow the on-screen instructions.
- 2. On the SPS Supported Controllers screen, select P16 Instrument Cluster Programming and follow the on-screen instructions.
	- The USB File Transfer procedure requires the use of a USB memory stick. The radio must be on during this procedure. The USB File Transfer procedure is not required for vehicles with UDC.
	- Software currently loaded on the USB Drive will be verified and if files are incorrect they will be deleted and correct files will be loaded. If files residing on the USB Drive are correct for the vehicle being serviced, the Techline terminal will not delete those files and allow the drive to be re-used.
	- The USB File Transfer procedure is normally performed with the Ignition ON/Vehicle in Service Mode. If USB File Transfer fails in Ignition ON/Vehicle in Service Mode, attempt USB File Transfer again with the engine running.

**Note:** Setup and Configuration is not required for this field action programming event.

- 3. On the SPS Supported Controllers screen, select P16 Instrument Cluster USB File Transfer and follow the onscreen instructions.
- 4. At the end of programming, choose the "Clear All DTCs" function on the SPS screen.

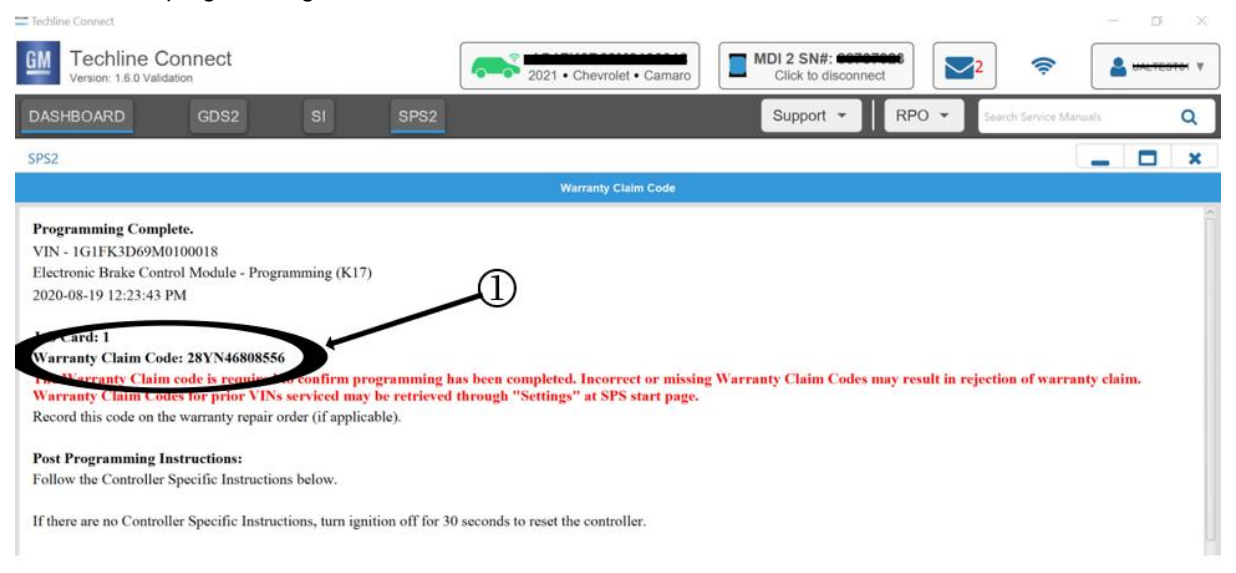

5644478

# **Service Update**

N202309750 Radio Changing Station Tuning

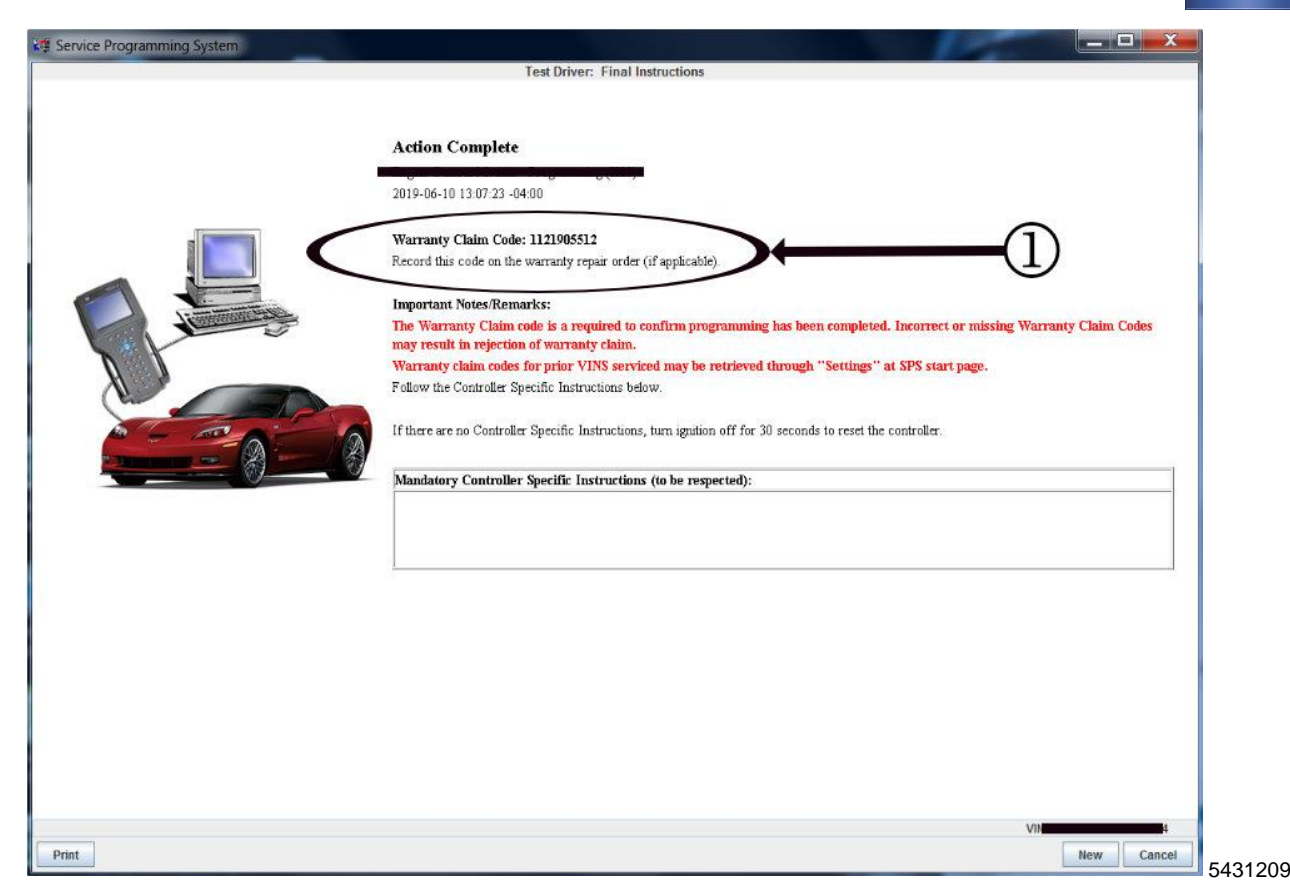

**Important:** To avoid warranty transaction rejections, you MUST record the warranty claim code provided on the Warranty Claim Code (WCC) screen shown above on the job card. Refer to callout 1 above for the location of the WCC on the screen.

**Note**: In rare occurrences, (depending on the current instrument cluster software level) this programming event may fail the first attempt. If the first programming attempt fails, attempt to program again as the second attempt should be successful. If programming fails a second attempt, then contact the Techline Customer Support Center.

5. Record SPS Warranty Claim Code on job card for warranty transaction submission.

### **Dealer Responsibility**

Dealers must take the steps necessary to ensure that the service update correction has been made to all involved vehicles in dealer inventory before selling or dealer-trading the vehicle, but no later than October 31, 2021.

All new, used, GM Certified Used, courtesy transportation vehicles, dealer shuttle vehicles, etc. in dealers' possession and subject to this bulletin must be held and inspected/repaired per the service procedure of this bulletin before customers take possession of these vehicles. Involved vehicles must be held and not delivered to customers, dealer-traded, released to auction, used for demonstration, or any other purpose.

All GM Certified Used vehicles currently in the dealers' inventory within the Certified Pre-Owned Inventory System (CPOIS) will be de-certified and must be held and remedied per the service procedure in this bulletin. Upon submitting an accepted/paid warranty transaction in the Global Warranty Management (GWM) system, the vehicle can be re-certified for sale within the CPOIS system, or once again be used in the CTP program.

### **Dealer Reports**

The Inventory tab of the Open Vehicle Report will contain Service Update Bulletin VINs that apply to this field action. This information is intended to assist dealers with the **PROMPT COMPLETION** of these vehicles. The Customer In-Service tab will not contain Service Update Bulletin VIN data because the intent of a Service Update Bulletin is to not inconvenience a customer with a special trip for service. Service Update Bulletins are to be completed when the customer is in for a regularly scheduled visit.

GM bulletins are intended for use by professional technicians, NOT a "<u>do-it-yourselfer</u>". They are written to inform these technicians of conditions that may occur on some vehicles, or to provide information that could as technicians have the tools, equipment, safety instructions, and know-how to do a job properly and safely. If a condition is described, DO NOT assume that the bulletin applies to your vehicle, or that your vehicle will have that condition. See your dealer for information on whether your vehicle may benefit from the information.

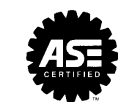

**We Support Voluntary Technician Certification**